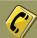

Visit BizArea (https://bizarea.vivinavi.com) and click [Log-in]. Then, enter your log-in email address and password. \* Please click [Forgot password] if you forgot your password.

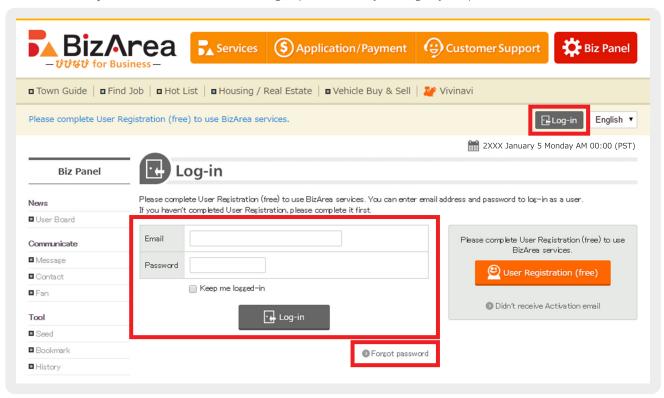

## STEP2 Click [Town Guide].

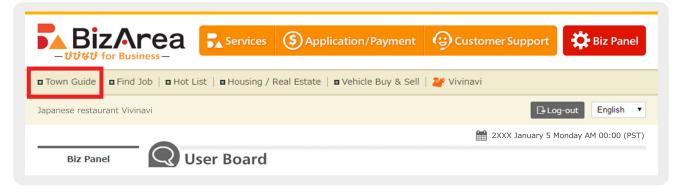

## STEP3 Click Town Guide file name.

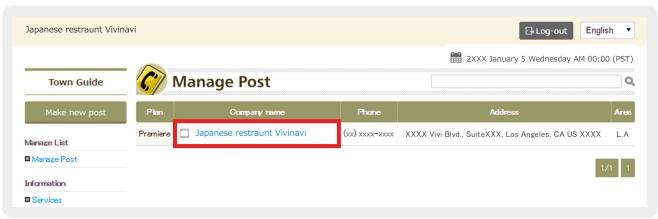

Click [Change Basic Info] to change company's basic information and hours. To change any other information, click [Manage Page].

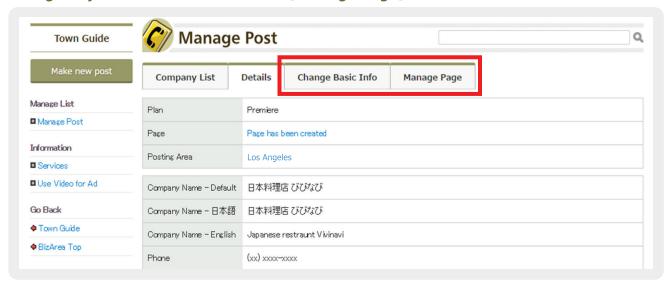

After clicking [Manage Page], you will see the following screen. To create a new page, click [Add New Page].

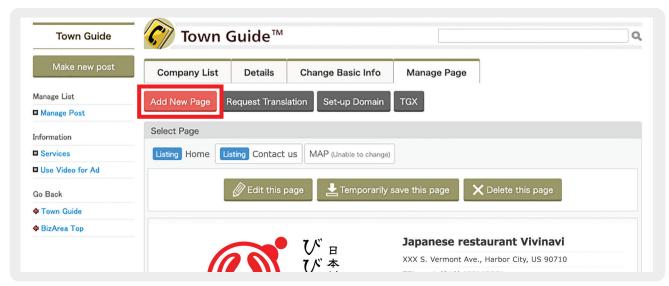

STEP6 To change existing pages, select the page you would like to change.

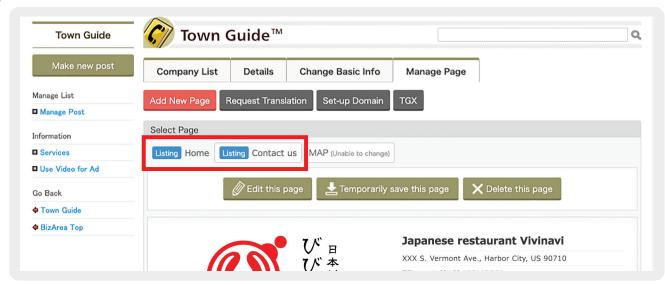

## STEP7 Click [Edit this page].

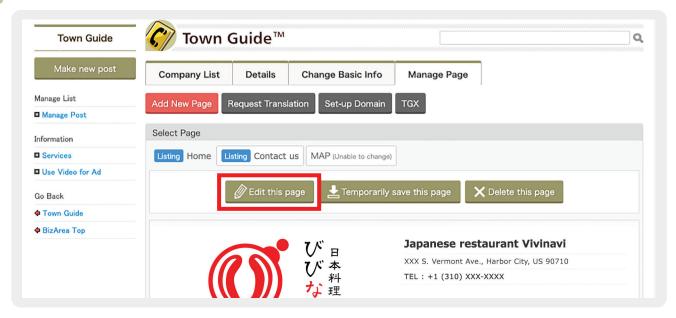

STEP8 Select template. To create an RSS page, select [RSS]. To create an inquiry form, select [Contact Form].

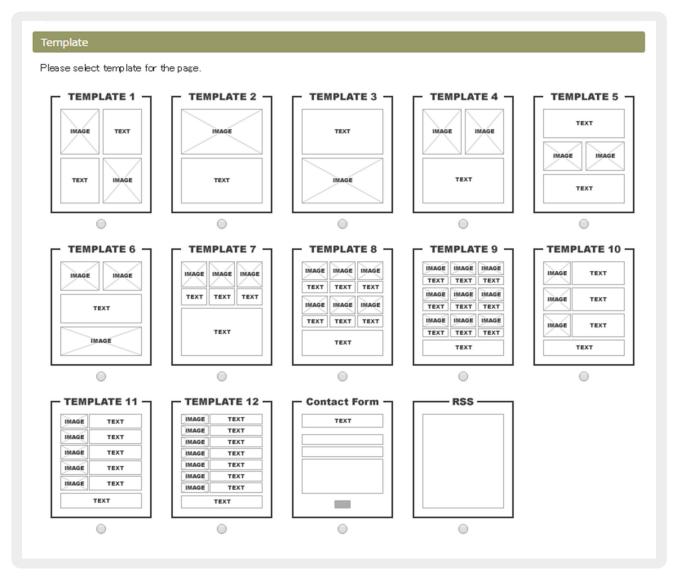

If you check [Show this under all pages] on the Contact Form template, your inquiry form will be displayed at the bottom of each page.

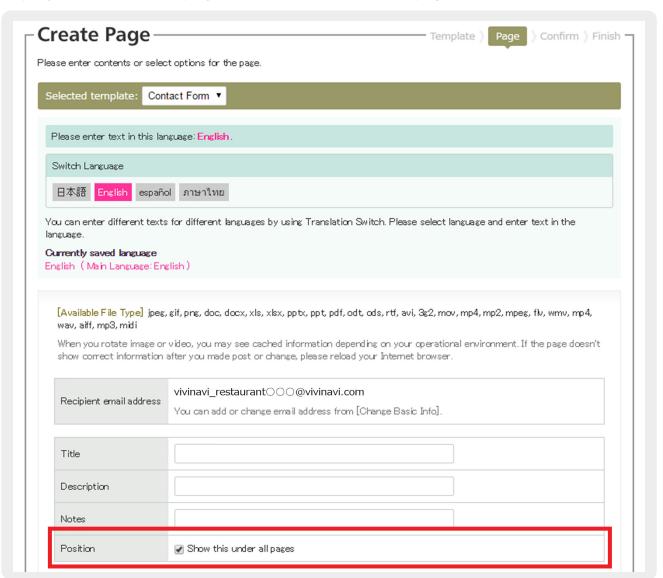

STEP 10

If you click [Change / Publish Now] on the confirmation page, your page will be updated and published immediately. If you click [Temporarily Save], your page will be unpublished temporarily. You can still change your page again after clicking [Change / Publish Now].

| Publish immediately                         |  |
|---------------------------------------------|--|
| Change / Publish Now                        |  |
| Template Page Confirm Unpublish temporarily |  |
| Undudiish temporariiv                       |  |

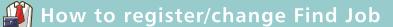

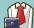

Visit BizArea (https://bizarea.vivinavi.com) and click [Log-in]. Then, enter your log-in email address and password. \* Please click [Forgot password] if you forgot your password.

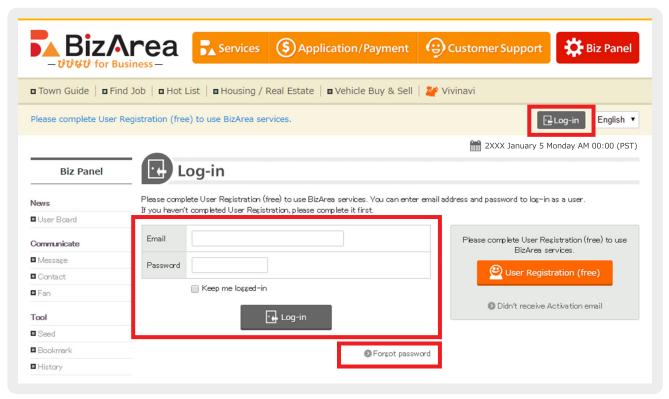

#### STEP 2 Click [Find Job].

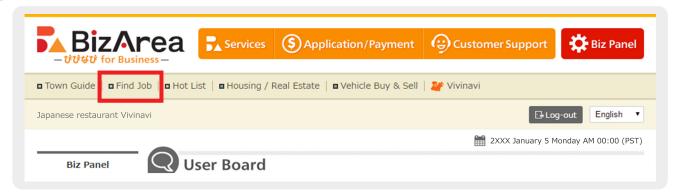

STEP3 Click [Make new post] to register new information. To change or copy the previously used information, click a saved file.

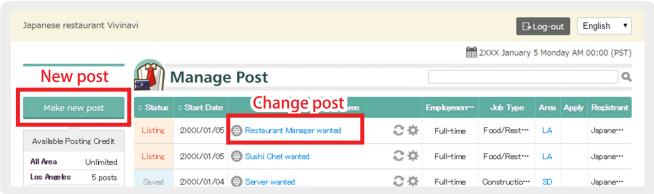

To copy the previously used information, click [Copy and Renew]. To change file, click [Change]. \* If you copy and renew, you can edit the previous data and publish it as a new file.

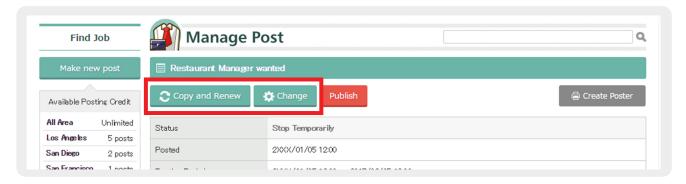

You can check your posting credits at [Available Posting Credit]. To buy more posting credits, click [Add Posting Credit] and make a bulk purchase. If you would like to buy one posting credit, enter information from [Make new post] or [Copy and Renew] and make payment on the payment page.

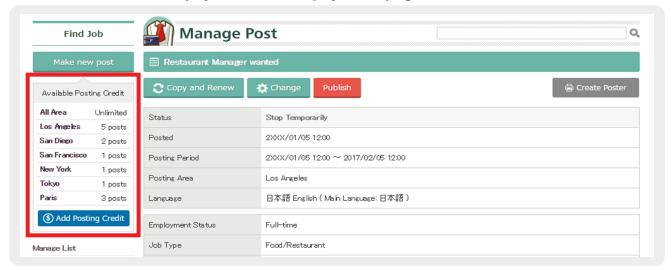

STEP6 Select [Posting Area] on the payment page.

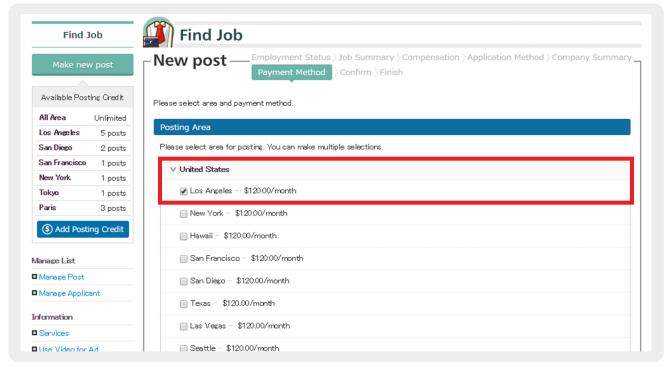

If you signed up for Town Guide or would like to use existing posting credits, check [Use Posting Credits on a priority basis]. \* Otherwise, you will need to make new payment.

| ou'n | re currently using Town Guide or have posting credits, please select <mark>Use Posting Credits on a priority basis</mark> . |
|------|----------------------------------------------------------------------------------------------------|
| Ро   | sting Credit                                                                                                    |
| •    | Use Posting Credits on a priority basis                                                                                     |
|      | Find JobPosting Credit Los Angeles x 5                                                                                      |
|      | Find JobPosting Credit San Diego x 2                                                                                        |
|      | Find JobPosting Credit New York x 1                                                                                         |
|      | Find JobPosting Credit Paris x 1                                                                                            |
|      | Find JobPosting Credit Tokyo x 5                                                                                            |

STEP8 If you used existing posting credits, make sure your total is shown as "\$0.00."

| \$0.        |
|-------------|
| Tax \$0.    |
| otal \$0.00 |
|             |

STEP9 If you click a saved file on [Step3] and select [Temporarily Unpublish], your post will be unpublished.

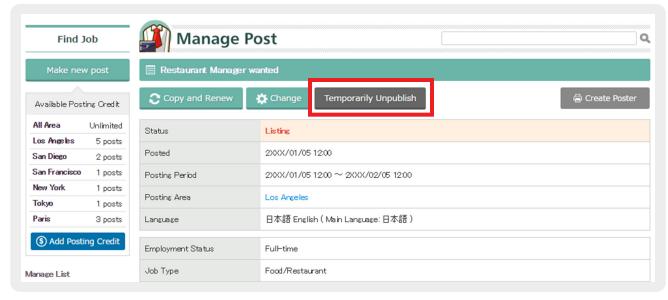

You will receive a notification email when an applicant sends you a resume. Once you received the email, click URL in the email and log-in. \* To protect confidential information, log-in is required to download attachments.

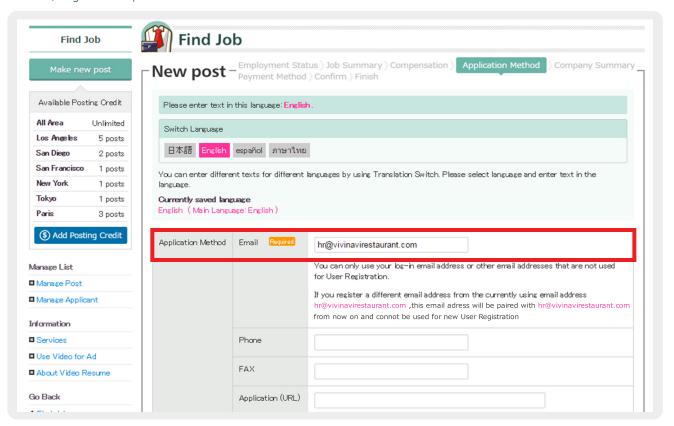

STEP11 If you click [Manage Applicant] after [Step2], a list of applicants will be displayed. Click applicant's name to see details.

You can mark the hiring status by clicking [New] or [Completed] button.

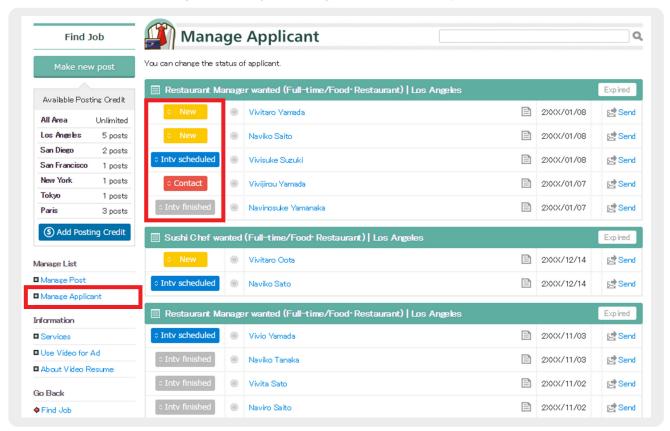

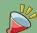

Visit BizArea (https://bizarea.vivinavi.com) and click [Log-in]. Then, enter your log-in email address and password. \* Please click [Forgot password] if you forgot your password.

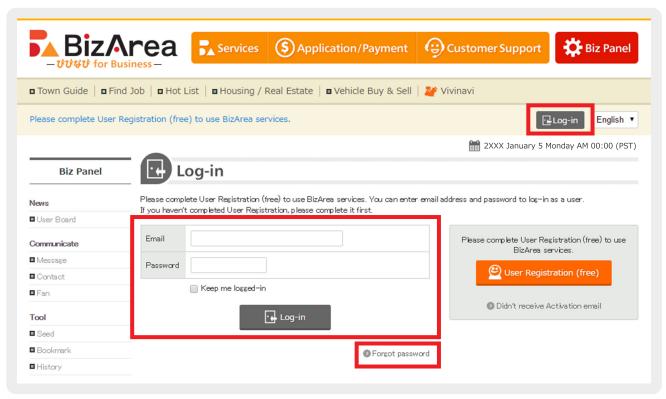

#### STEP 2 Click [Hot List].

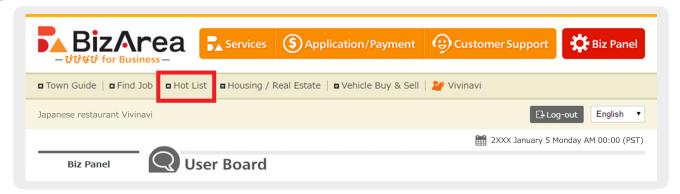

Click [Make new post] to register new information. To change or copy the STEP3 previously used information, click a saved file.

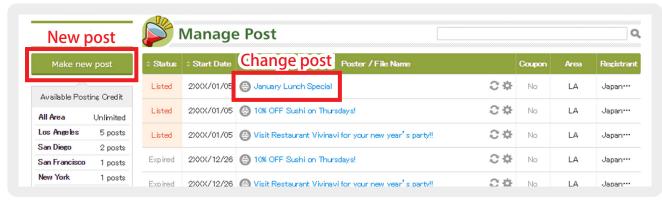

To copy the previously used information, click [Copy and Renew]. To change file, click [Change]. \* If you copy and renew, you can edit the previous data and publish it as a new file.

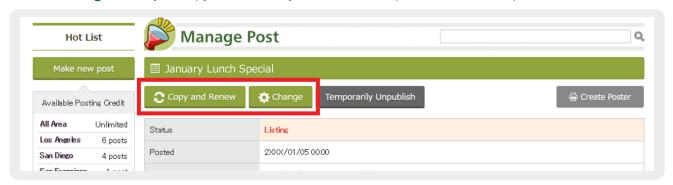

To learn more about Fan, please read [What is Fan?] on Vivinavi Help. To send notification to your Fan, click [Notify [Contents for Fan] to Your Fan.]

Scheduled post is a function where you enter information in advance and publish it on a scheduled date. To publish your post immediately, leave the boxes of [Scheduled Post] blank.

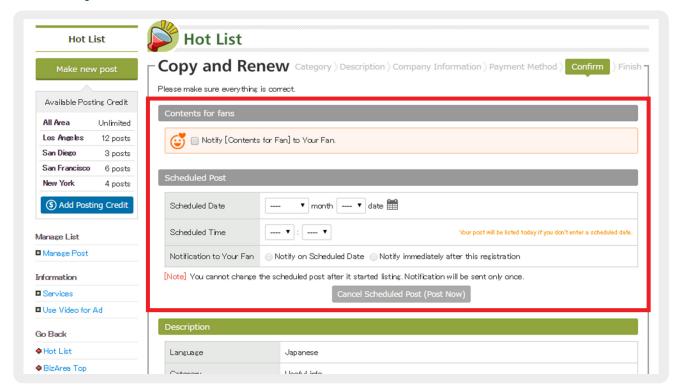

STEP6 If you click a saved file on [Step3] and select [Temporarily Unpublish], your post will be unpublished.

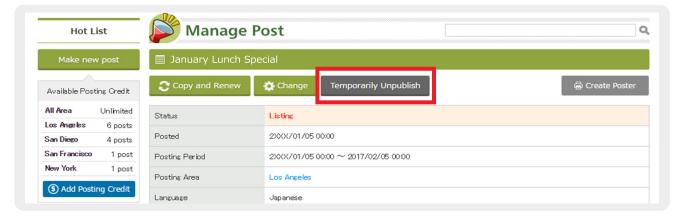

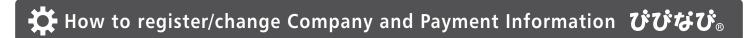

Visit BizArea (https://bizarea.vivinavi.com) and click [Log-in]. Then, enter your log-in email address and password. \* Please click [Forgot password] if you forgot your password.

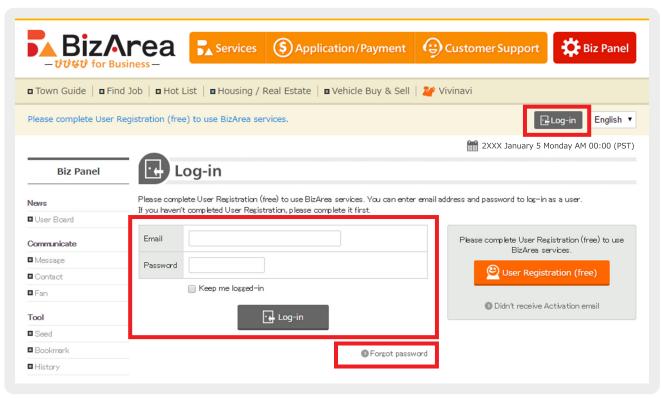

To change basic settings or company information, click [Biz Panel].

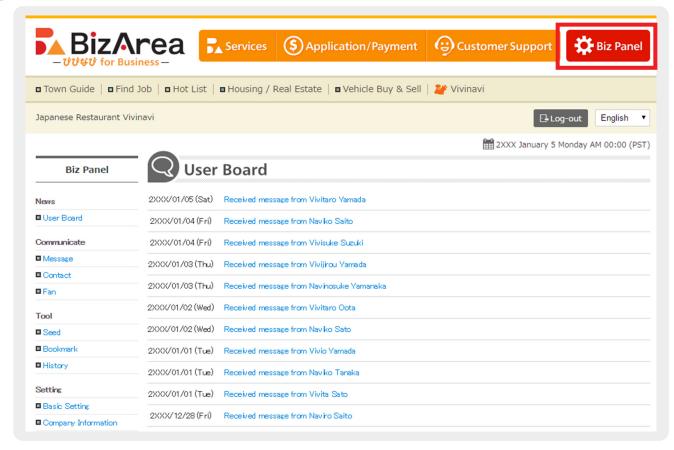

To change basic settings, click [Basic Setting] on the left menu of Biz Panel. You can change language, timezone, currency, tax area, log-in email address and other settings.

| News                         | Log-in Setting                                           | Password Setting         | Communication Setting                                                             | Map Setting | Upload Setting |  |  |  |
|------------------------------|----------------------------------------------------------|--------------------------|-----------------------------------------------------------------------------------|-------------|----------------|--|--|--|
| ■ User Board                 |                                                          |                          |                                                                                   |             |                |  |  |  |
| Communicate                  | Notification Setting                                     |                          |                                                                                   |             |                |  |  |  |
|                              |                                                          |                          |                                                                                   |             |                |  |  |  |
| ■ Message                    | You can change Log-in Setting.                           |                          |                                                                                   |             |                |  |  |  |
| ■ Contact                    | To change email address, please complete authentication. |                          |                                                                                   |             |                |  |  |  |
| ■ Fan                        | Authenticated Email Ad                                   | dress hr@ujujnaujrestaur | hr@vivinavirestaurant.com                                                         |             |                |  |  |  |
| Tool                         | Pidd id Nicotos Ellis i Pid                              | 4.000                    |                                                                                   |             |                |  |  |  |
| ■ Seed                       | New Email Address                                        |                          | [Confirm]                                                                         |             |                |  |  |  |
| ■ Bookmark                   | NOW EITHIN FIGURES                                       | If you change this e     | If you change this email address, your user log-in email address will be changed. |             |                |  |  |  |
| ■ History                    |                                                          |                          |                                                                                   |             |                |  |  |  |
|                              | Language                                                 | English ▼                |                                                                                   |             |                |  |  |  |
| Setting                      |                                                          |                          |                                                                                   |             |                |  |  |  |
| ■ Basic Setting              | Your time zone                                           | UTC -8:00 Pacif          | UTC -8:00 Pacific Standard Time (US, Canada, Mexico) ▼                            |             |                |  |  |  |
| ■ Company Information        |                                                          |                          |                                                                                   |             |                |  |  |  |
| ■ Authorization / ID Pairing | Your currency                                            | US dollar                | US dollar ▼                                                                       |             |                |  |  |  |
| ■ Undo Email Pairing         |                                                          |                          |                                                                                   |             |                |  |  |  |
| Back                         | Tax Area                                                 | United States            |                                                                                   |             |                |  |  |  |
|                              |                                                          |                          |                                                                                   |             |                |  |  |  |
| ◆ Biz Panel                  | Setting                                                  |                          |                                                                                   |             |                |  |  |  |
| ◆ BizArea Top                |                                                          |                          |                                                                                   |             |                |  |  |  |

To change company information, click [Company Information] on the left menu of Biz Panel.

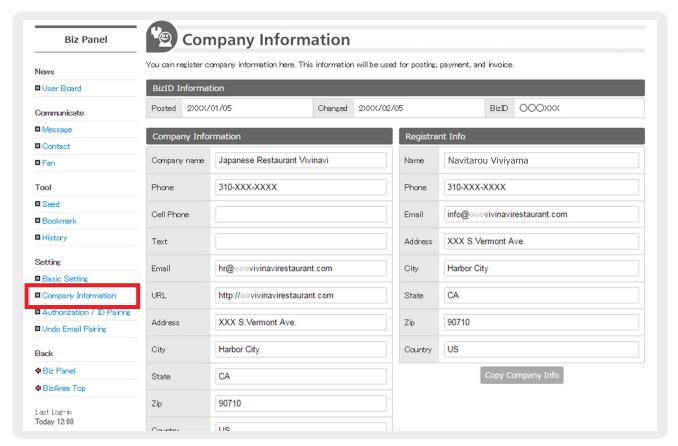

STEP5 To view and change payment information, click [Application / Payment] on the top.

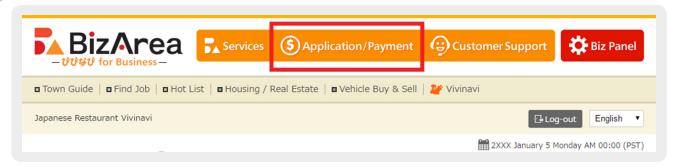

STEP6 Click [Invoice No.] to see invoice details.

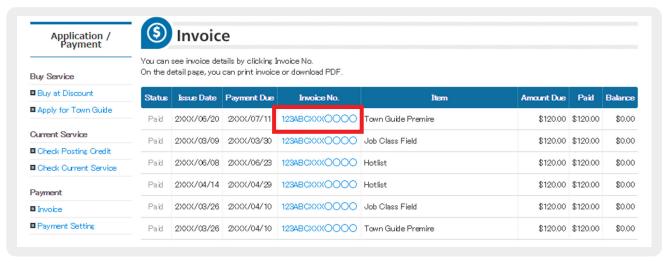

STEP7 You can [Print] and [Download PDF] on the detailed page of your invoice.

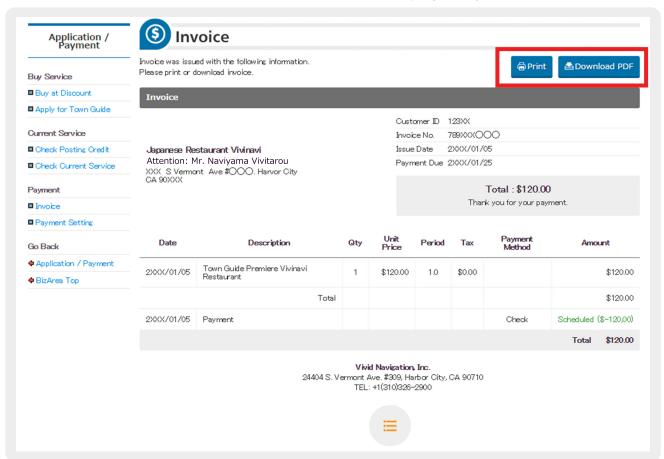

To change payment settings, click [Payment Setting] on the left menu.

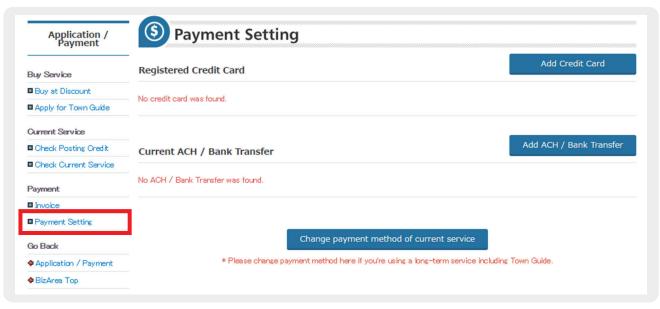

Please contact us anytime. We are happy to help you!

**Contact for Paid Service** 

**Customer Support Center** 

USA 310-326-2900

Japan 0438-40-4428

Hours **9:00-17:00** PST/JST

(Except Sat, Sun & Holidays)

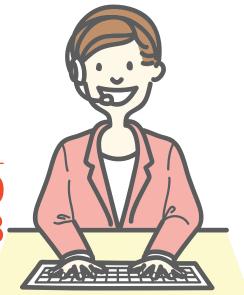

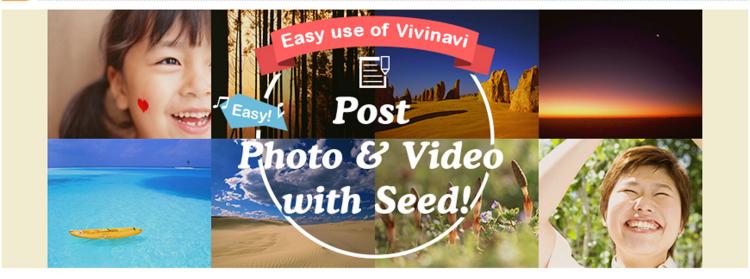

## What is Seed?

You can upload photos and videos to Vivinavi Seed by sending email. Once you save photos and videos in Seed, you can use them when you post on Vivinavi.

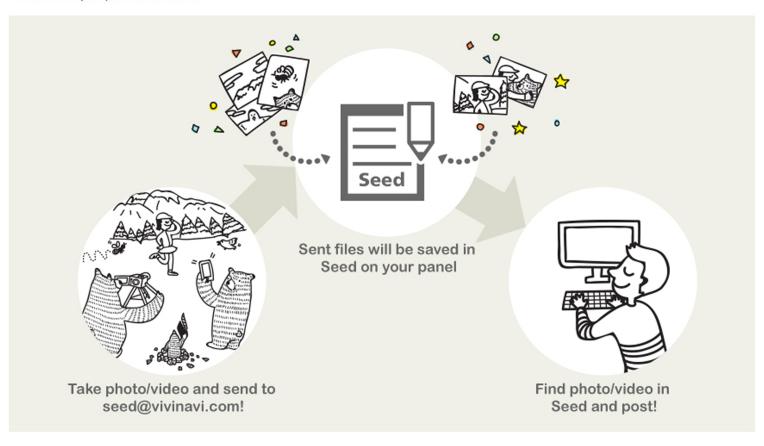

 Log-in to your account from User Panel or Biz Panel. Click [Basic Setting] on the left menu and select [Upload Setting] on the tab menu.

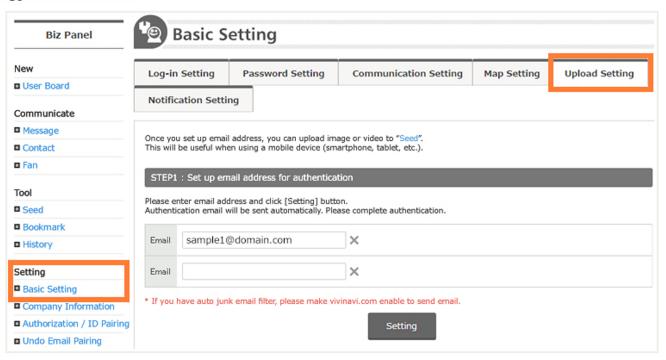

2. Enter sender's email address on Upload Setting and click [Setting].

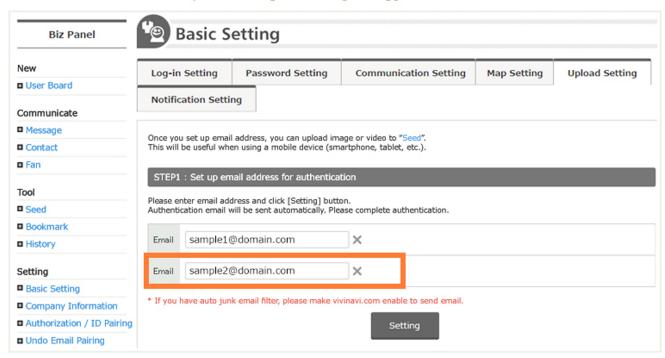

- 3. You will receive a confirmation email at sender's email address. Click URL listed in the confirmation email.
- 4. Once you confirm the email, sender's email address will be listed on Upload Setting.
- Attach files and send email to seed@vivinavi.com from sender's email address.

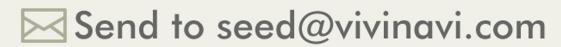

6. Files will be saved in Seed on User Panel and Biz Panel.

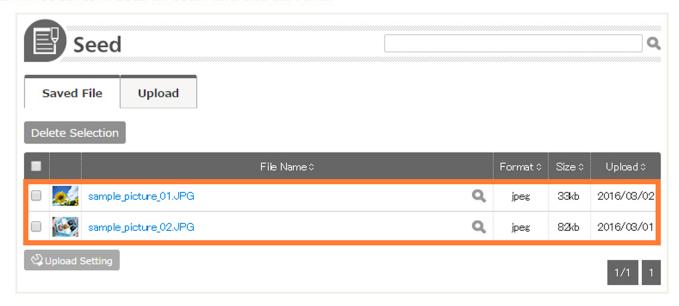

7. You can easily use files in Seed by clicking [Load from Seed]!

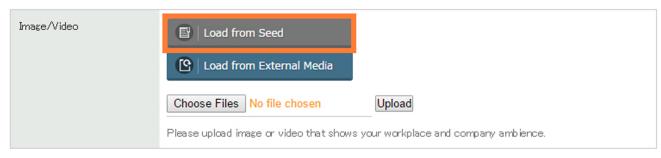

Super easy

## Post on Vivinavi by emails

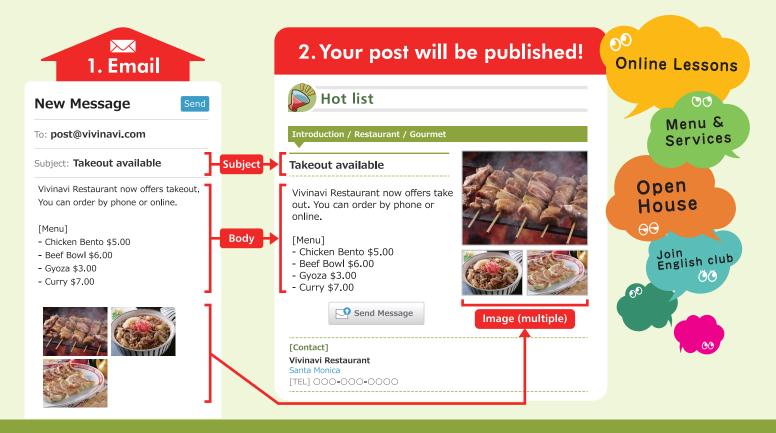

## How to post

Complete User / Company Registration.

Company Registration (shortcut)
http://bizarea.vivinavi.com/panel/support\_ureg/

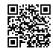

- 2. Send new message to **post@vivinavi.com** from log-in email address.
- **3.** Your post will be published on Vivinavi.

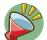

Please check your post from Hot List

http://world.vivinavi.com/cf/

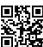

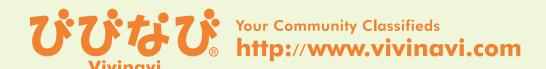

## びびなび Make post to Vivinavi by Email

## How to publish **Complete User Registration** Send a new email to post@vivinavi.com from the registered log-in email address Your email will be published as post \* If you wish to use a different email address, please go to Panel > Basic Setting > Post/Upload setting to add the email address. You can authenticate the email address by clicking URL in the confirmation email you will receive. STEP1: Set up email address for authentication Please enter email address and click [Setting] button. Authentication email will be sent automatically. Please complete authentication. Email 1 X Password Email 2 × Password \* Password is optional. If you set up a password, please enter the password in Email body. \* If you have auto junk email filter, please make vivinavi.com enable to send email. Setting Which listing area will it be published on?

Business posts will be published on Hot List while other posts will be published on Find Info.

System will automatically detect listing area from posting history.

Which message board will it be published on?

<sup>\*</sup> You can change or delete posts by Email Post on [Manage Post].

## **How to improve Vivinavi Ad**

**Golden Rules** 

- 1. Frequently update information!
- 2. Provide necessary details and organize them clearly!
- 3. Utilize image, video, homepage, and SNS!

## 1. Frequently update information!

You can change your ad at any time, whether it is Town Guide, Find Job, or Hot List. We recommend you to quickly update your data such as when you have any changes to job listings or when your event details are finalized.

## 2. Provide necessary details and organize them clearly!

### **Checklist**

| Did you upload image or video?  (Ex. store in/exterior, staff picture, instruction video, product/service image, tool image)  →Please add new image/video if you are already listing them. Templates with many image boxes are recommended.  →Hot List with image and Town Guide with Logo will be randomly listed on top page.  →It is better to type out contents when you are uploading document or flyer as image file. |
|----------------------------------------------------------------------------------------------------|
| Did you use important keywords in your title? (Ad tiles such as "Short Message" or "PR Comment" sections and summaries are important.)                                                                                                    |
| Did you write specific information such as time, date, price, quantity, and limits? (Ex. Hours of operation, nearby landmarks, parking, price chart, limited edition)                                                                                                    |
| Please use Hot List if you signed up for Town Guide.  →If you use Hot List, your ad will be more visible on Vivinavi.                                                                                                    |

## Clarify 5W1H to organize information!

| When  | Hours, holidays, happy hours, event date, established date, hiring season | Who  | Target demographic, Staff background, potential candidates | Why | Benefits of product/service, features, reasons of hiring              |
|-------|---------------------------------------------------------------------------|------|------------------------------------------------------------|-----|-----------------------------------------------------------------------|
| Where | Location of store and parking, event venue, target area, work location    | What | Product/service details,<br>hiring positions               | How | Process of booking, application, purchase, procedure, company history |

## 3. Utilize image, video, homepage, and SNS!

Let's publish images/videos that you took on your phone/tablet. If your homepage, external sites, or SNS have image or video, you can upload them on Vivinavi, too. If you do not have any, let's take new image/video. Please link your blog and Town Guide with RSS feed if you have a blog. RSS feed from your blog can automatically update your Town Guide.

Recommended

You can save image, video, or doc for your ad in Seed. If you send files to seed@vivinavi.com from the registered email address, the files will be automatically saved in Seed!

Please contact us anytime. We are happy to help you!

**Customer Support Center** 

**©**310-326-2900

Hours **8:30~17:30** PST/PDT (Except Sat, Sun & Holidays)

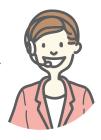

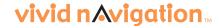

## iPhone TIPS!

# Easy access to Vivinavi by adding it to Home Screen

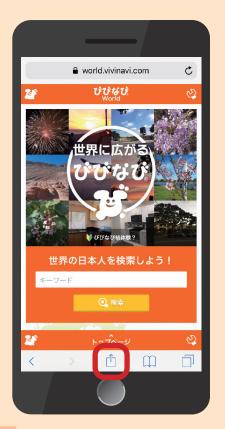

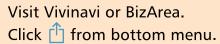

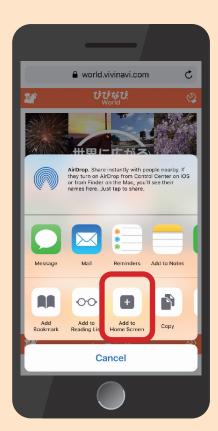

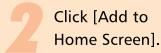

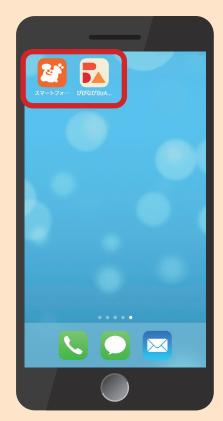

Icons will be added to your Home Screen.